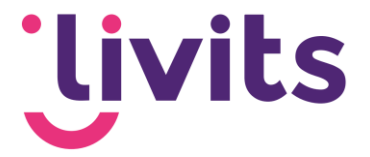

# **Wachtwoord herstellen**

Versiebeheer:

Versie 1.1 03-07-2023 Janneke van Veltom

Livits Powered by CCI Wachtwoord herstellen - Classificatie: Publiek 1

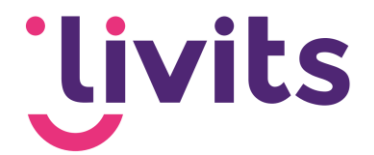

## **1. Wachtwoord herstellen - Stappenplan**

Bij problemen met het herstellen van het wachtwoord via de website zijn er een aantal stappen die nagelopen kunnen worden om het probleem te achterhalen.

### 1.1. Ingelogd blijven

Kijk na of het vinkje voor 'ingelogd blijven' uit staat. Indien dit aangevinkt is slaat de browser het oude wachtwoord op en wordt dit overschreven zodra je het wachtwoord probeert te resetten.

#### 1. Nieuwe browsersessie

Om zeker te zijn dat de browser geen oud wachtwoord onthoudt kun je het wachtwoord het beste herstellen in een nieuwe sessie van de browser.

#### **Voor Internet Explorer:**

Ga links bovenin naar 'bestand' en klik op 'nieuwe sessie'. Een nieuw venster van Internet Explorer verschijnt als de nieuwe sessie.

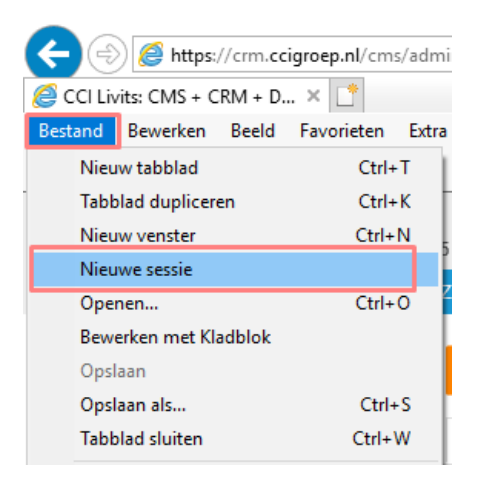

#### **Voor Google Chrome:**

Klik op de 3 puntjes in de rechterbovenhoek van de browser. Selecteer 'nieuw incognito venster'. Een zwart incognito venster start als nieuwe sessie.

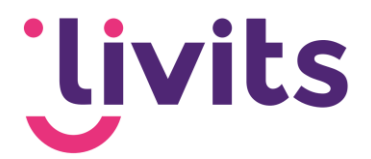

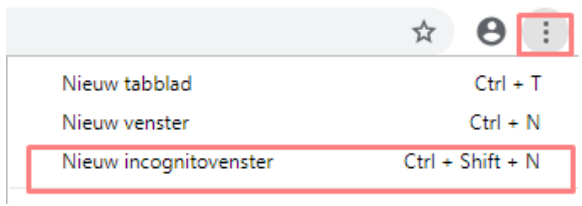

Kopieer dan de reset wachtwoord link vanuit de mail > rechtermuisknop > kopieer hyperlink (niet op de link klikken vanuit de mail!)

Plak deze link in het nieuwe venster van de browser en herstel het wachtwoord. Na het instellen van het nieuwe wachtwoord ben je meteen ingelogd, dit is te zien in de rechterbovenhoek van je scherm.

#### 2. Browserhistorie verwijderen

Als dit lukt, dan is het raadzaam om daarna de cookies en cache van de browser te verwijderen zodat het oude wachtwoord verwijderd wordt uit de geschiedenis.

#### **Voor Internet Explorer:**

Ga naar het tandwiel in de rechterbovenhoek van de browser. Klik op 'Internetopties'. Op het tabblad 'Algemeen' bevindt zich een onderdeel Browsegeschiedenis. Klik hier op verwijderen, en in de pop-up die daarna volgt ook. De standaard instellingen zijn hier voldoende.

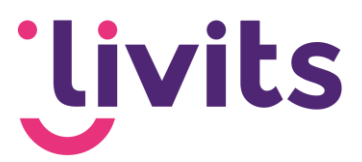

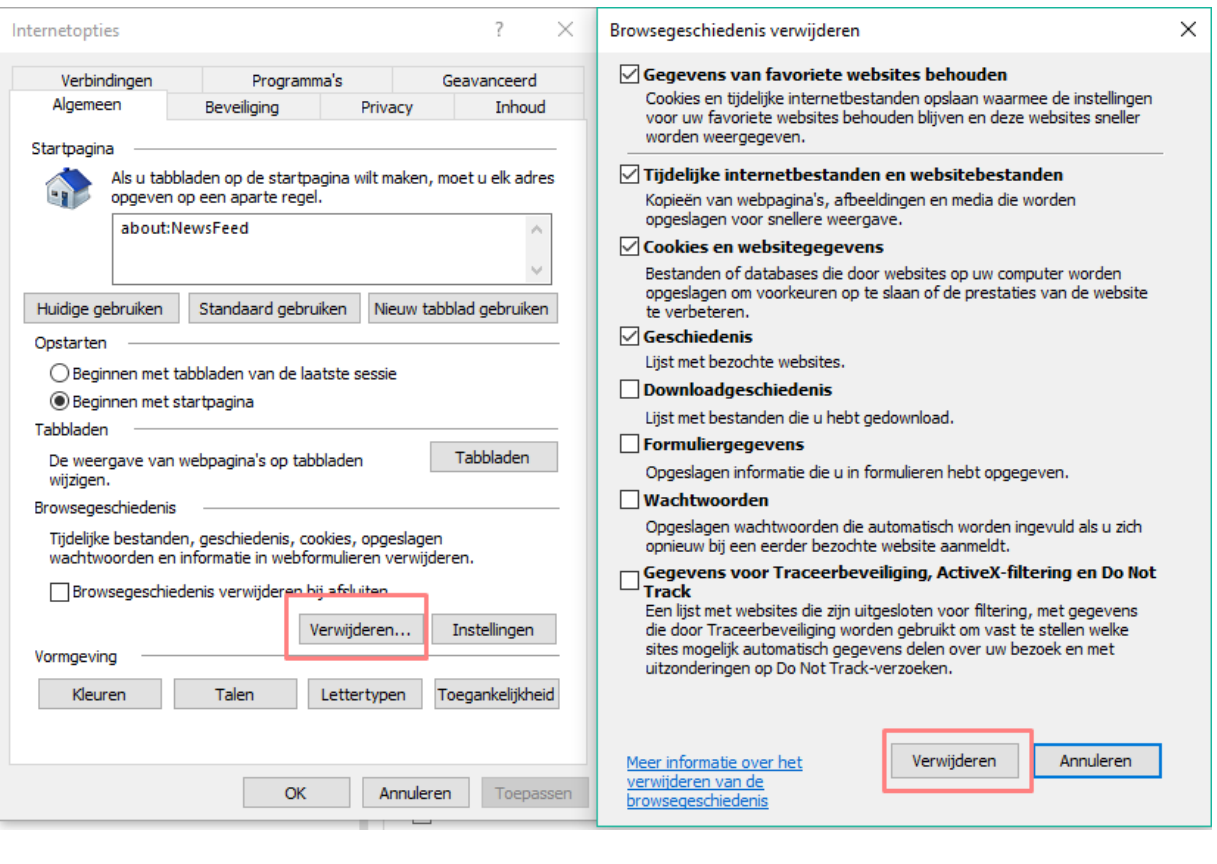

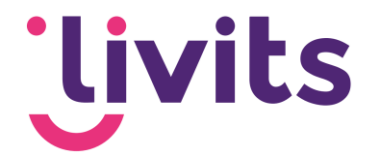

#### **Voor Google Chrome:**

Klik op de 3 puntjes in de rechterbovenhoek. Selecteer hier 'geschiedenis' en in de pop-up nogmaals geschiedenis.

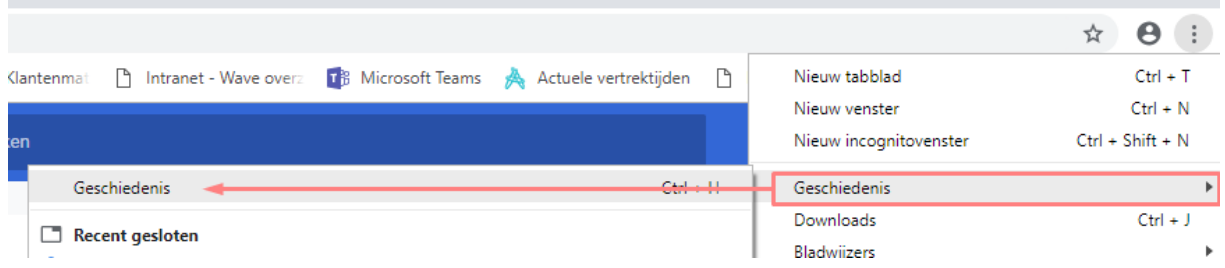

Klik op browsegegevens wissen in het linker menu van de pagina.

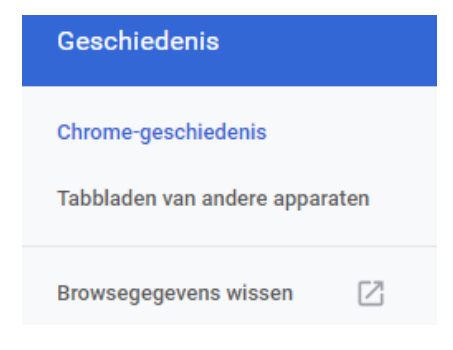

Een pop-up venster verschijnt nu. Klik hier op 'gegevens wissen'. De standaard instellingen zijn ook hier voldoende.

#### 3. Opnieuw inloggen

Nadat alle bovenstaande stappen zijn doorlopen kun je opnieuw inloggen met het nieuwe wachtwoord. Het vinkje voor 'ingelogd blijven' kan weer aangezet worden als dat gewenst is.

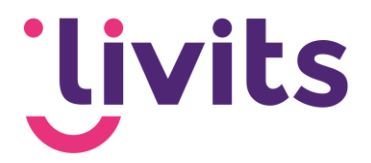

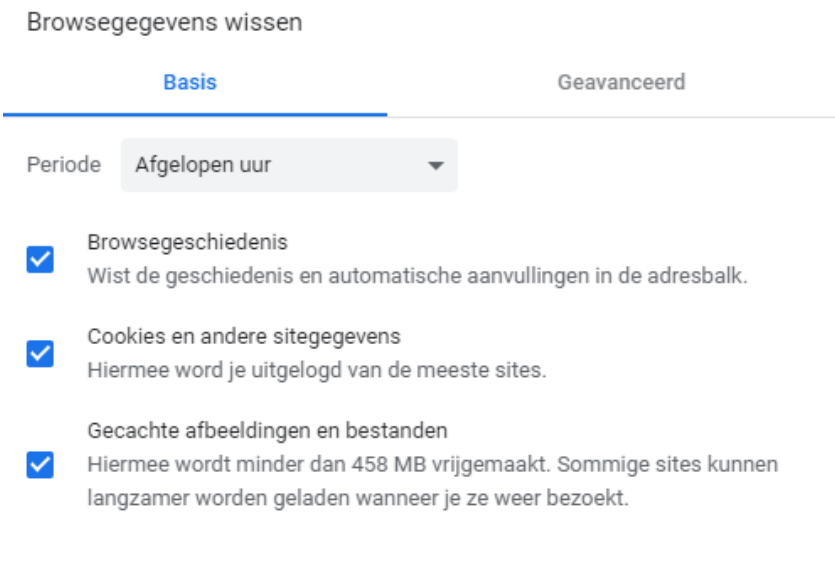

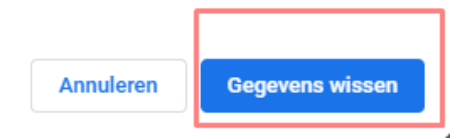